## **How to Request a ParentConnection Account**

## **Audience:** Parents/Guardians

**Estimated Time taken to Perform Process:** 5-10 Minutes

- **Note:** After you complete your request, your account will be active but it will not display student information until it has been approved by school level personnel.
- 1) Open your web browser and type **[https://dodea.gradespeed.net](https://dodea.gradespeed.net/)** in the address line.

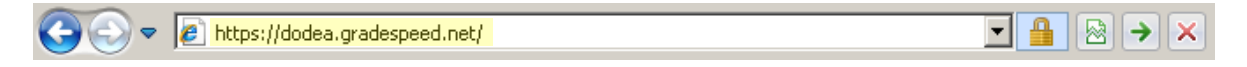

**2)** Click the **Parent** link in the *Sign In to GradeSpeed.NET* window.

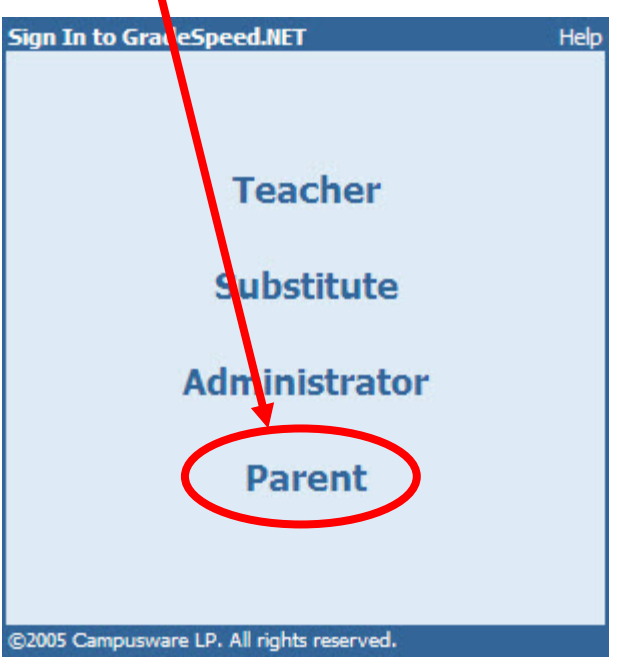

**3)** Click the **Click here to sign up** link in the lower left corner of the *Sign in to ParentConnection* window.

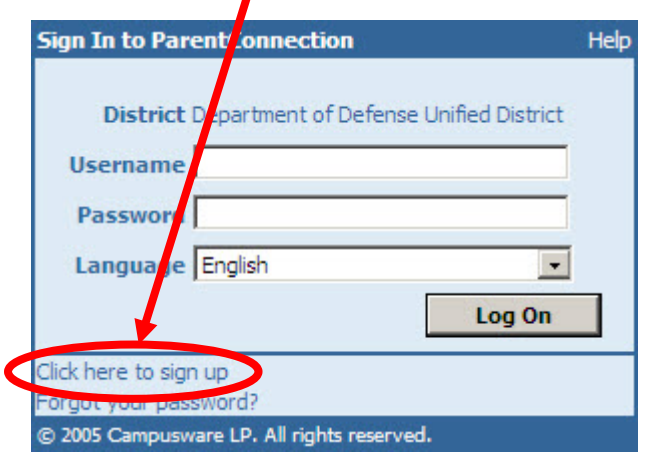

**4)** Fill in the required fields (marked with asterisks).

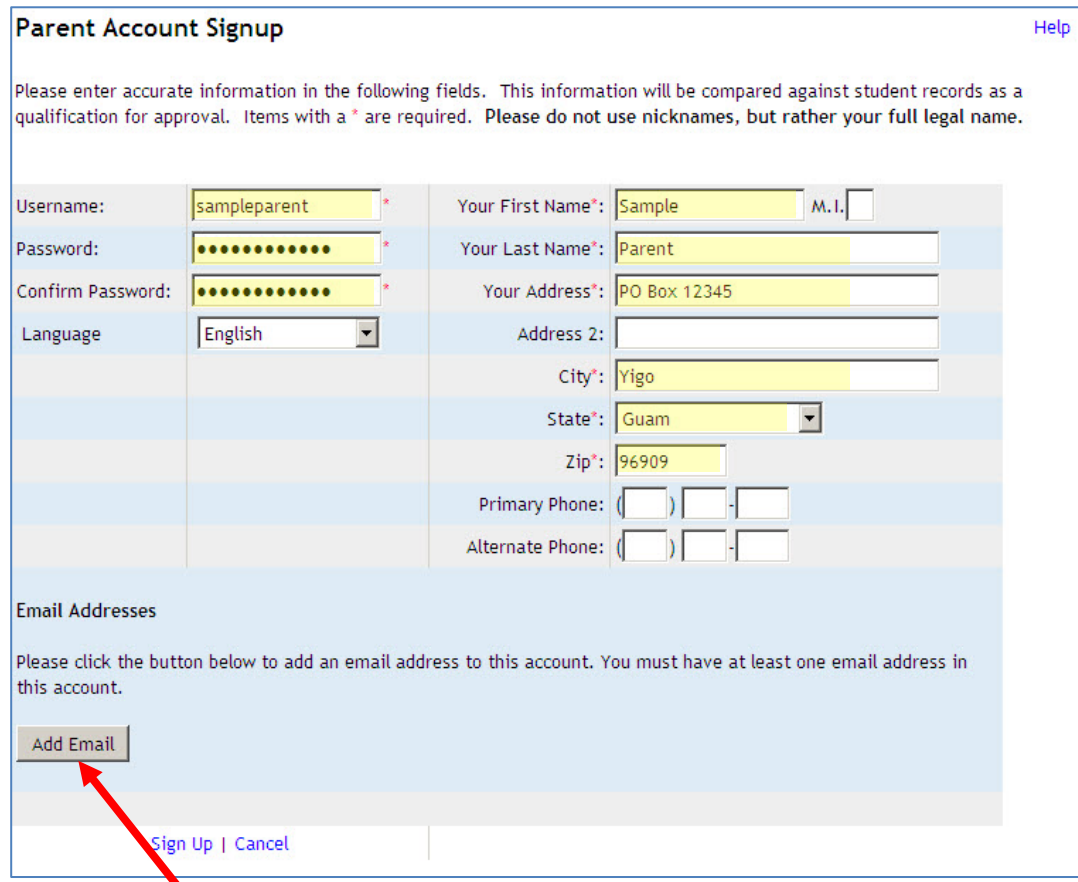

- **5)** Click the **Add Email** link near the bottom left corner of the *Parent Account Sign-up* window. The application data must match the registration data.
- **6)** Enter your **Email address** twice in the *Please enter the new email address* window.

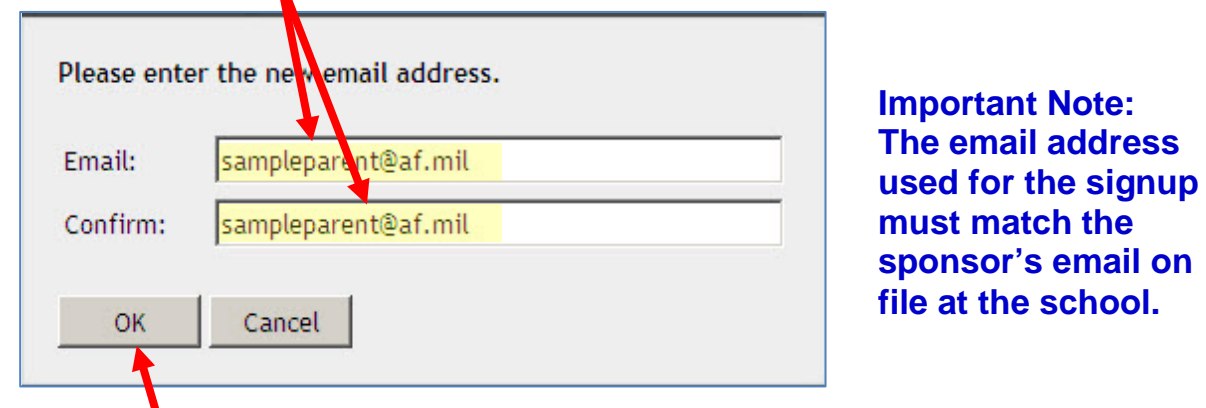

**7)** Click the **OK** button. Remember, this application email address must match your registration email address.

**8)** Click the **Sign Up** link in the left column at the bottom of the *Parent Account Signup* window.

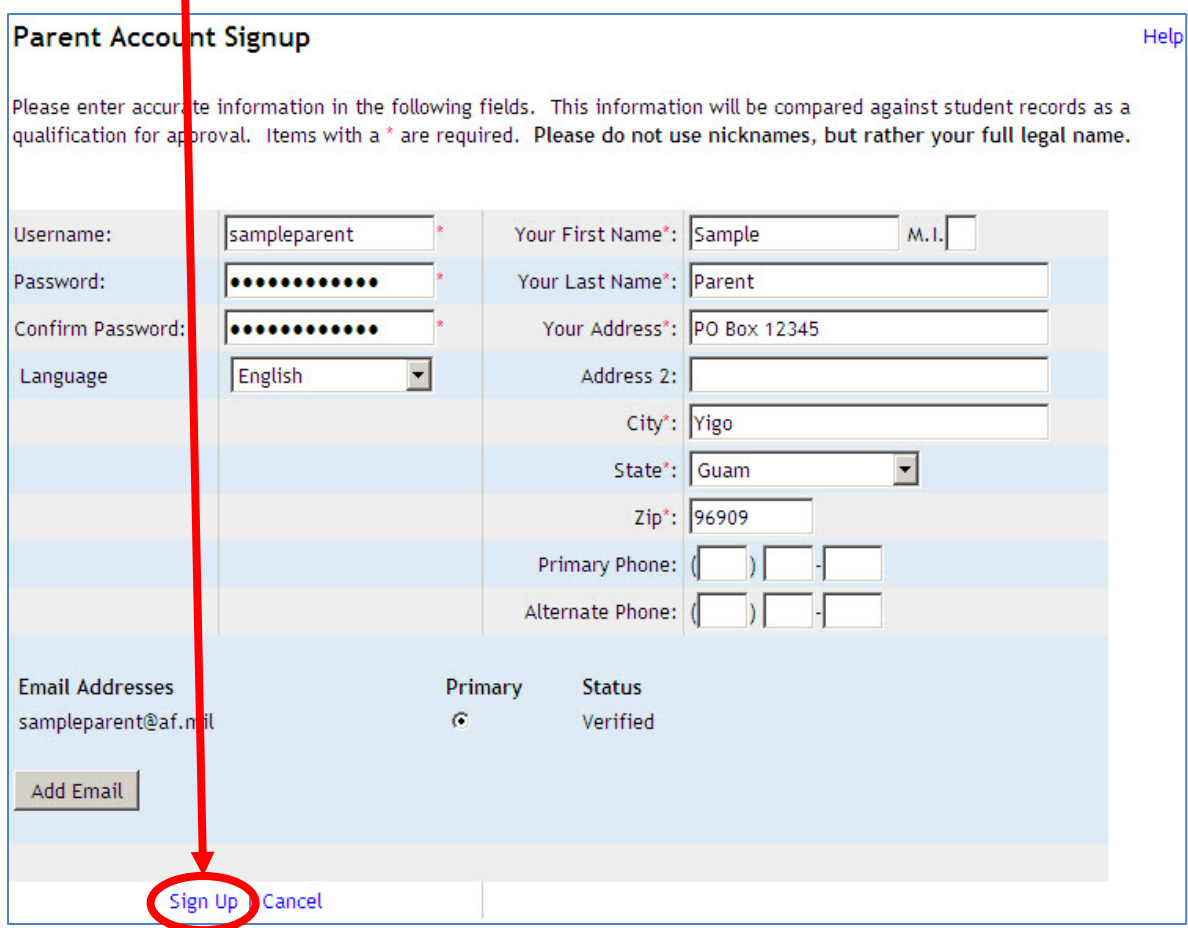

**9)** Click the **Add a student to my account** link near the center of the right column in the *ParentConnection* window.

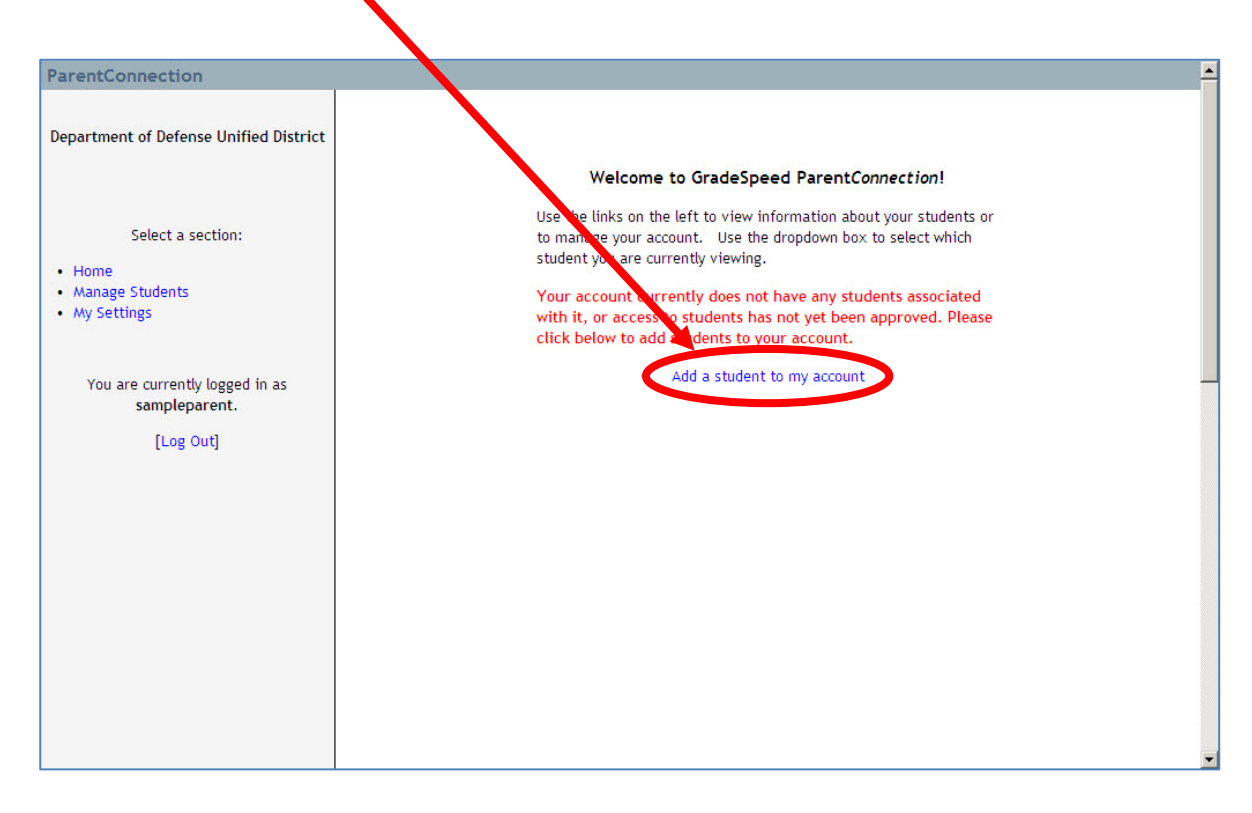

**10)** Click the **Add Students** button when the *Manage Students* window appears in the *ParentConnection*  window.

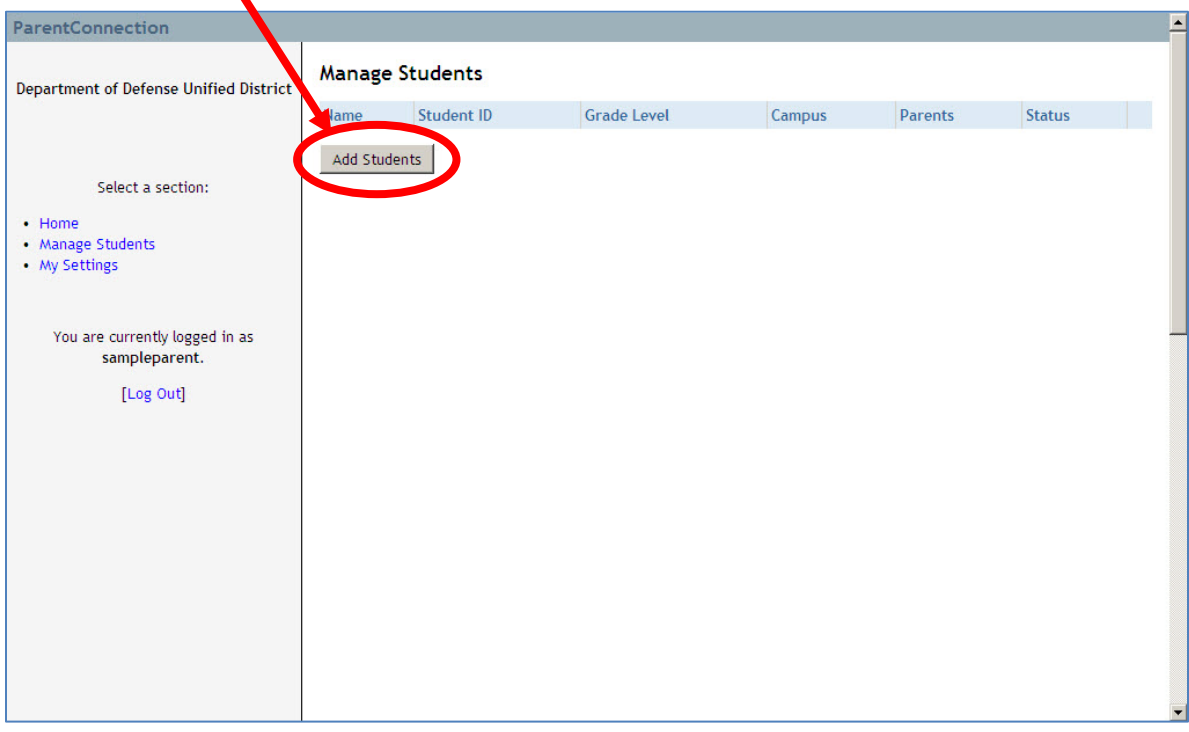

**11)** Fill in the required fields (marked with asterisks) when the in the *Application for Access to New Students* panel appears in the *Parent Account Sign-up* window. The student information must match the registration student information.

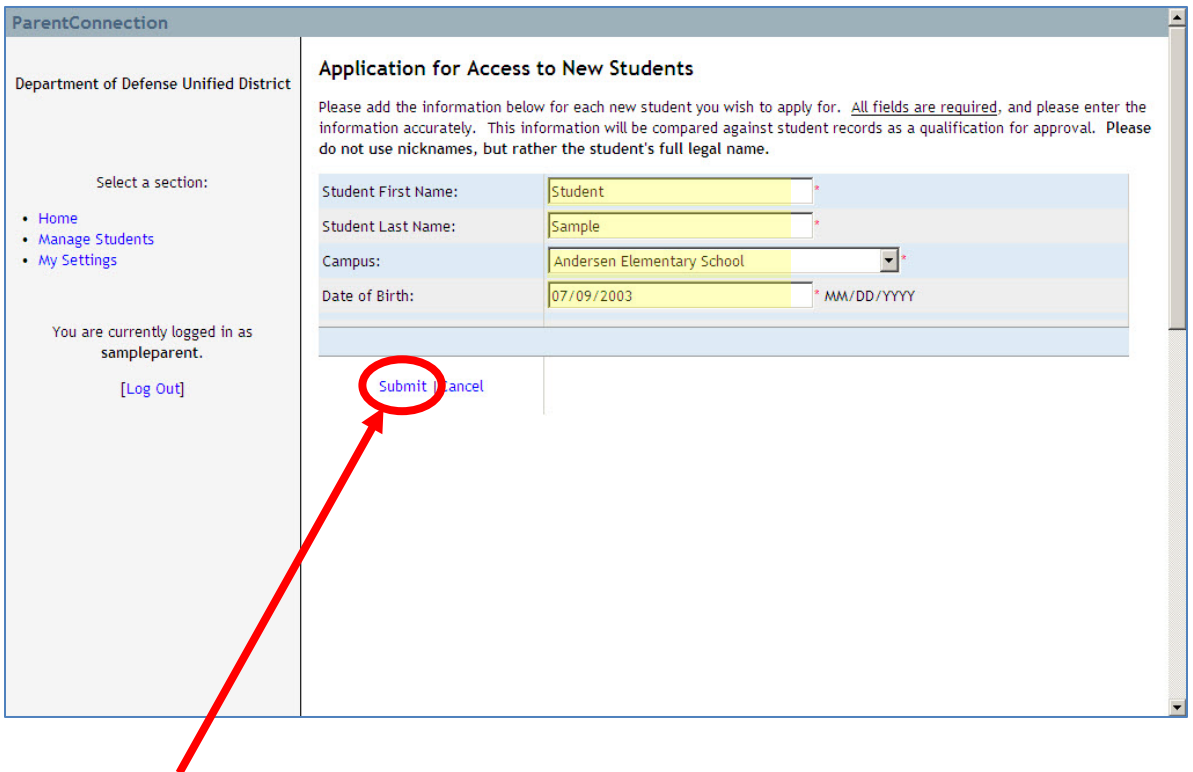

**12)** Click the **Submit** link in the right column below the student data.

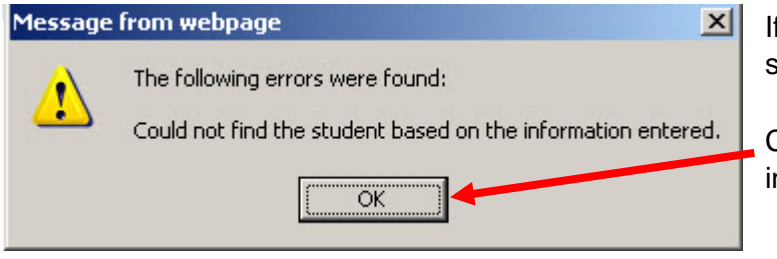

If you did not enter the information as it appears in school records, the error below will be displayed.

Click the **OK** button, correct the student information, and then re-submit.

If you enter the student information correctly, an alert will appear indicating the request is pending approval.

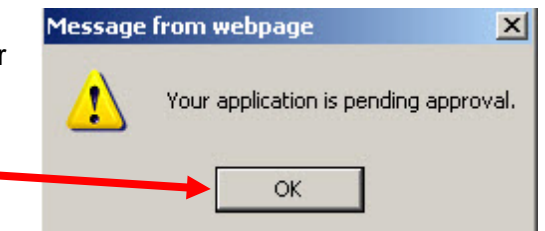

Click the **OK** button to return to the *Manage Students* panel.

**13)** The *Manage Students* screen shows the student(s) currently associated with your account. A status of *Pending* is assigned until school personnel review, approve and activate your account. Click the **Add Students** button if you want to enter additonal students. Only one account is needed per family.

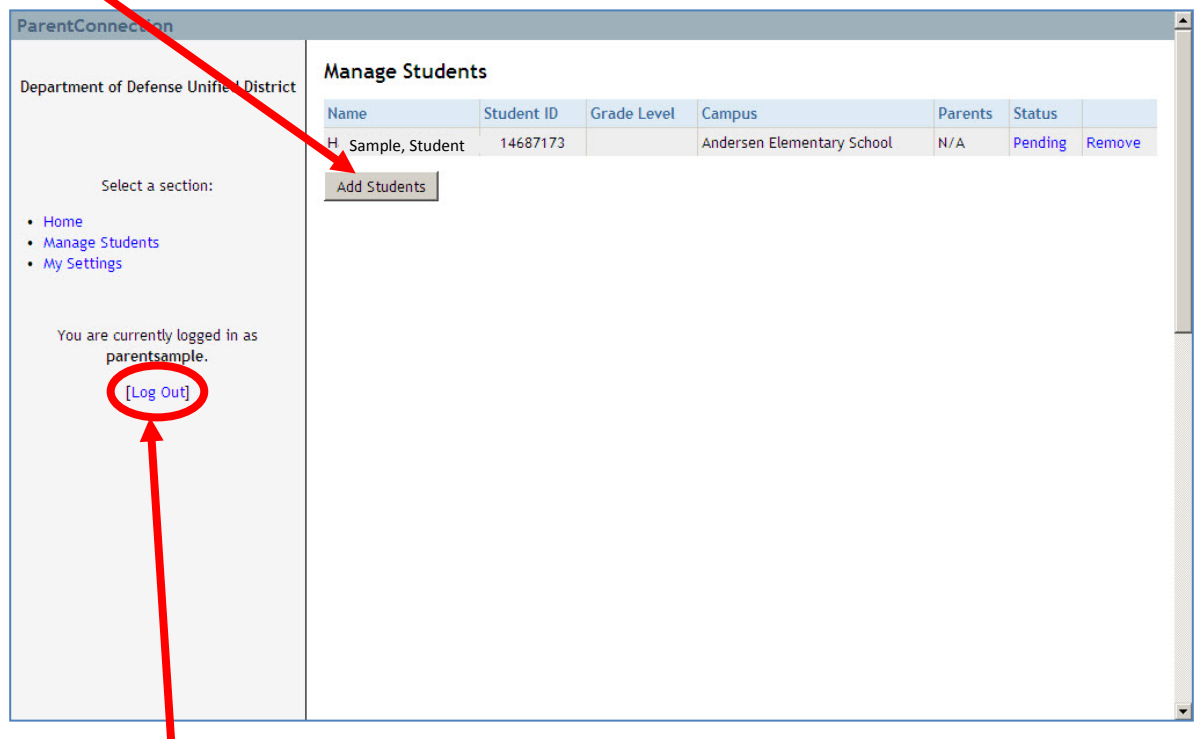

**14)** Click the **Log Out** link in the left column when you are finished adding students.